This section will show you which OCHART sections you should see when you log into the OCHART reporting portal.

## **Type "www.ochart.ca" into the address bar. Press "ENTER".**

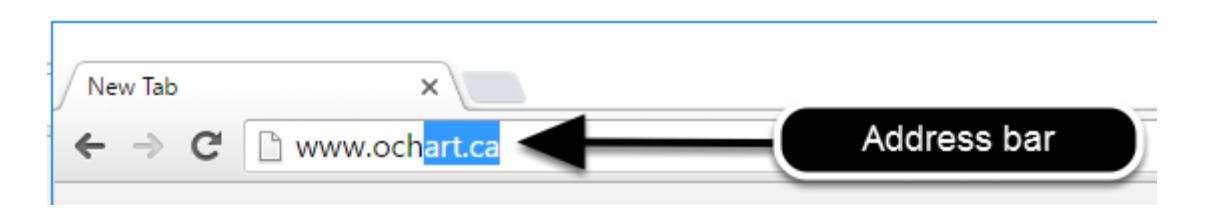

**You will see the screen below. Click the "START" button on the right side.**

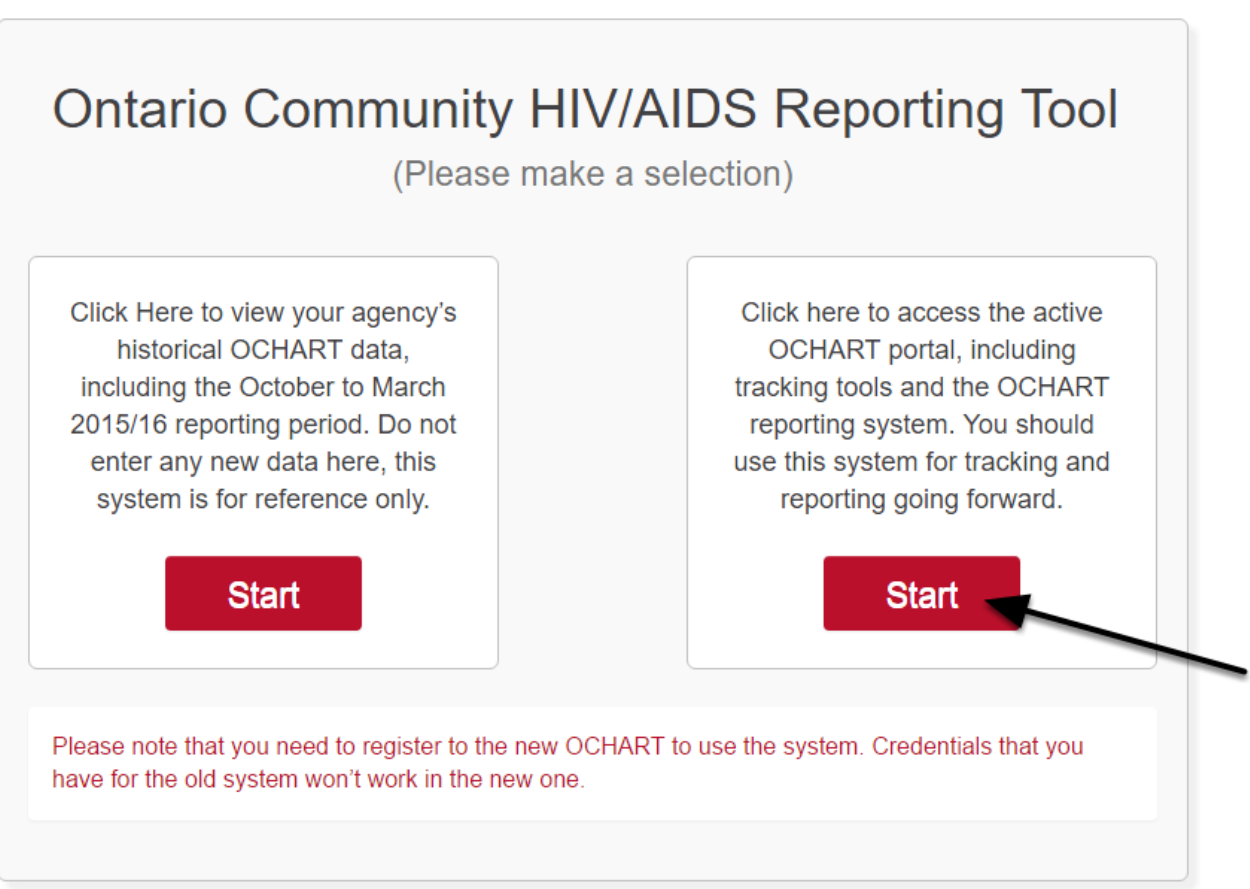

Clicking the start button on the left side will take you to the old OCHART system. If you click this accidentally, please click the back button on your internet browser. Next, click the start button on the right.

**Type in your "Username" (your work email address) and your "Password". Click "Login".**

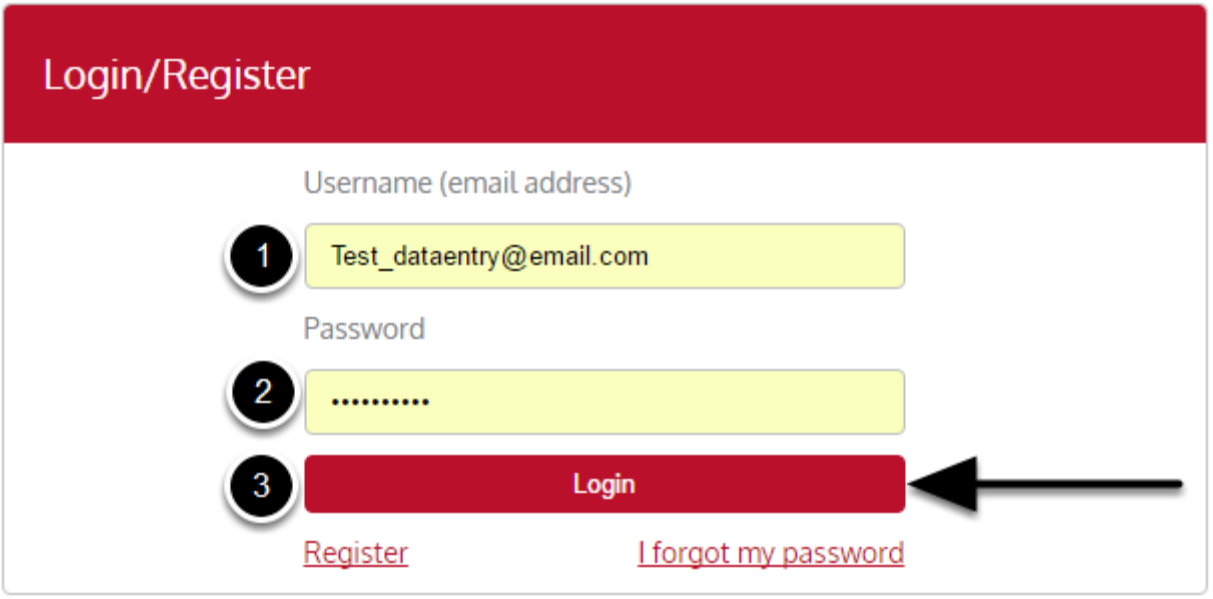

You must have an existing OCHART account in order to login. If you are a first time OCHART user and do not have an account, go to the section titled, "How to Register" for step-by-step registration instructions.

## **Click "Enter OCHART Data" (left side).**

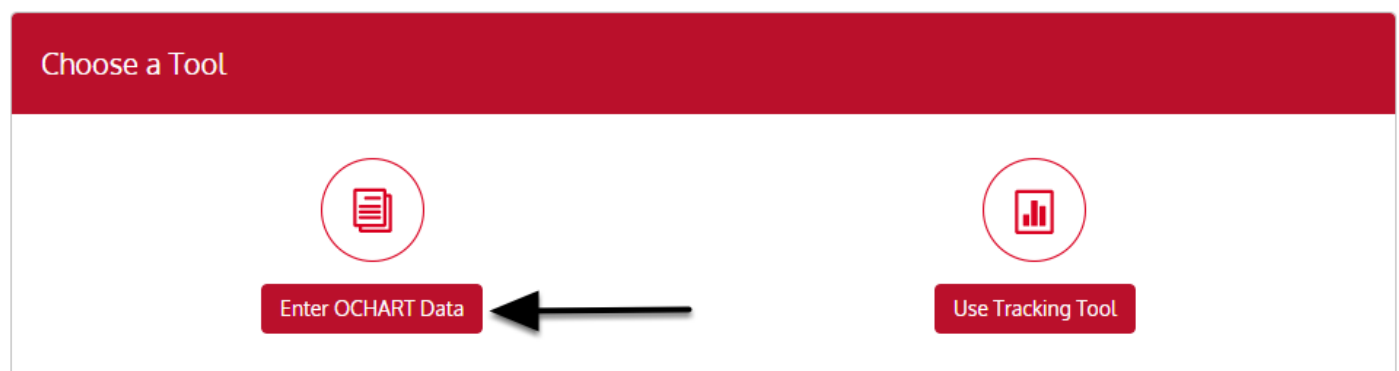

## **You should see OCHART sections as pictured below.**

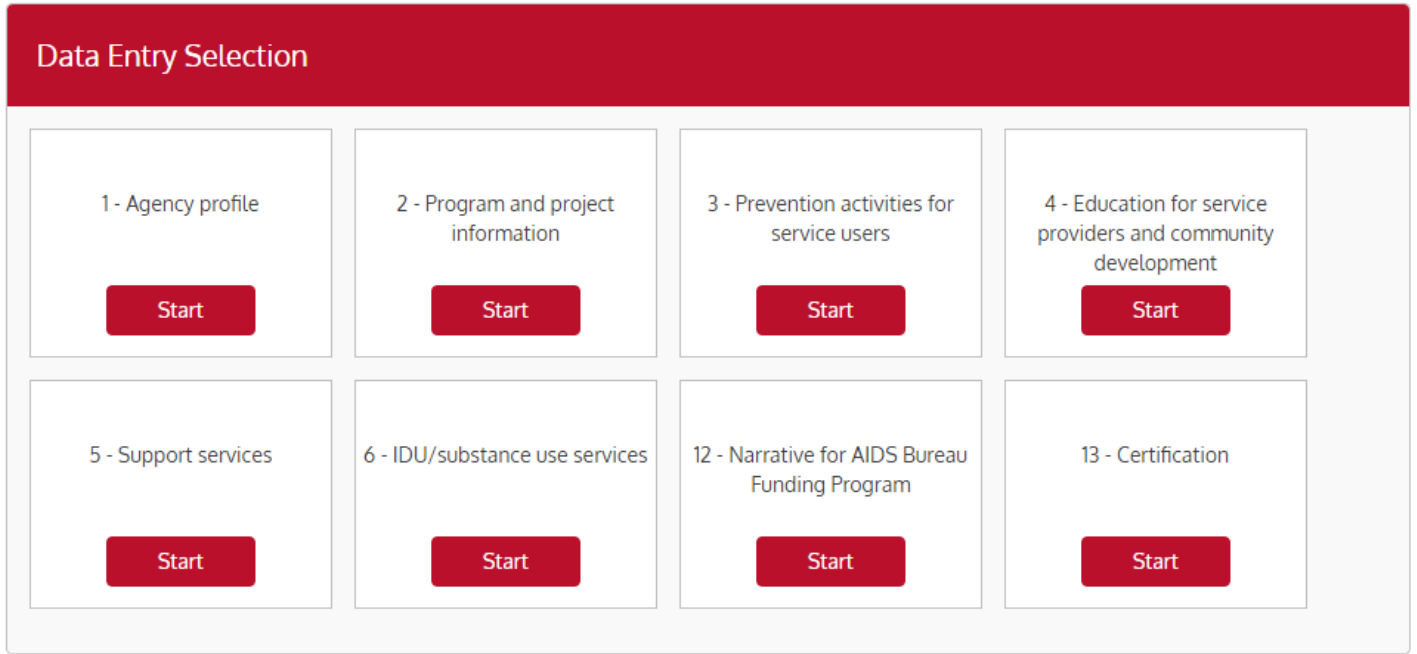

If you do not provide IDU/substance use services, you should not see the section called "6 - IDU/ substance use services".

If any of the sections are missing or if there are additional sections that should not be there, please contact: ochart@ohtn.on.ca or 416-642-6486 ext. 2303.